## **EduPage**

## MOBİL UYGULAMA VELİ KULLANIM KILAVUZU

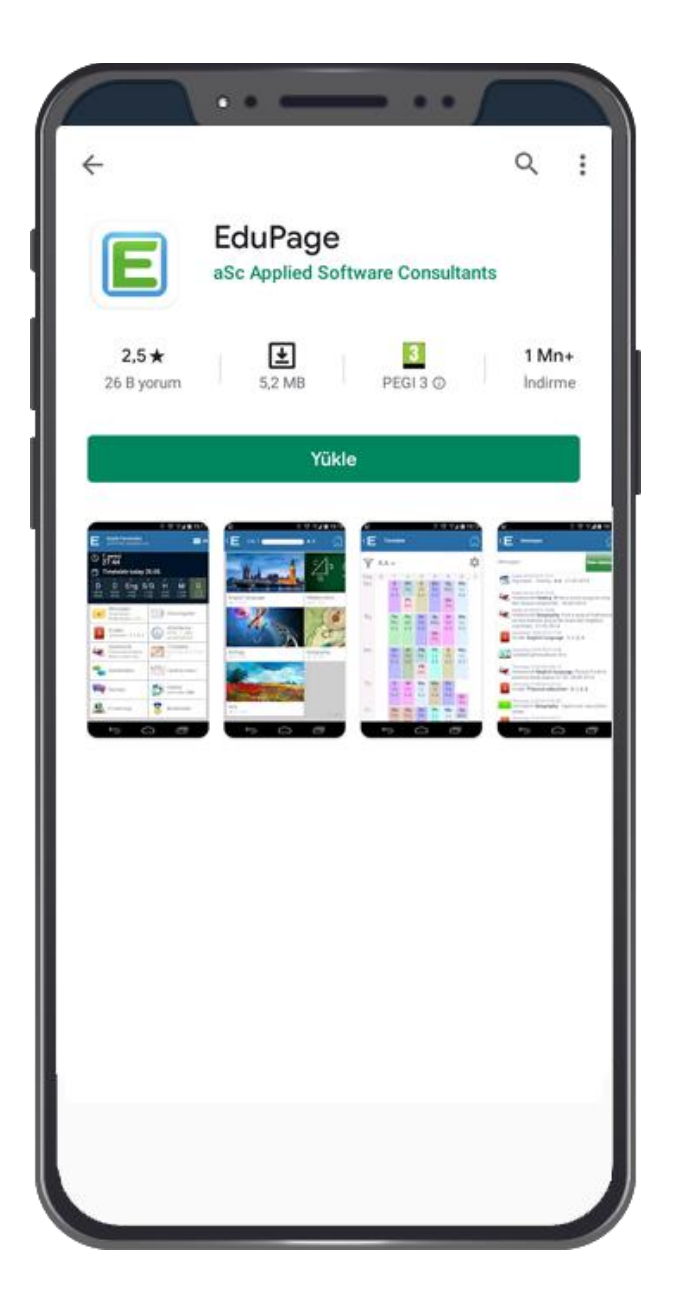

## Edupage Mobil Uygulamayı telefonunuza indirmek için;

\*Android işletim sistemi kullananlar "Play Store" üzerinden

\*IOS işletim sistemi kullananlar "App Store" üzerinden arama çubuğuna *"Edupage"* yazarak indirebilirsiniz.

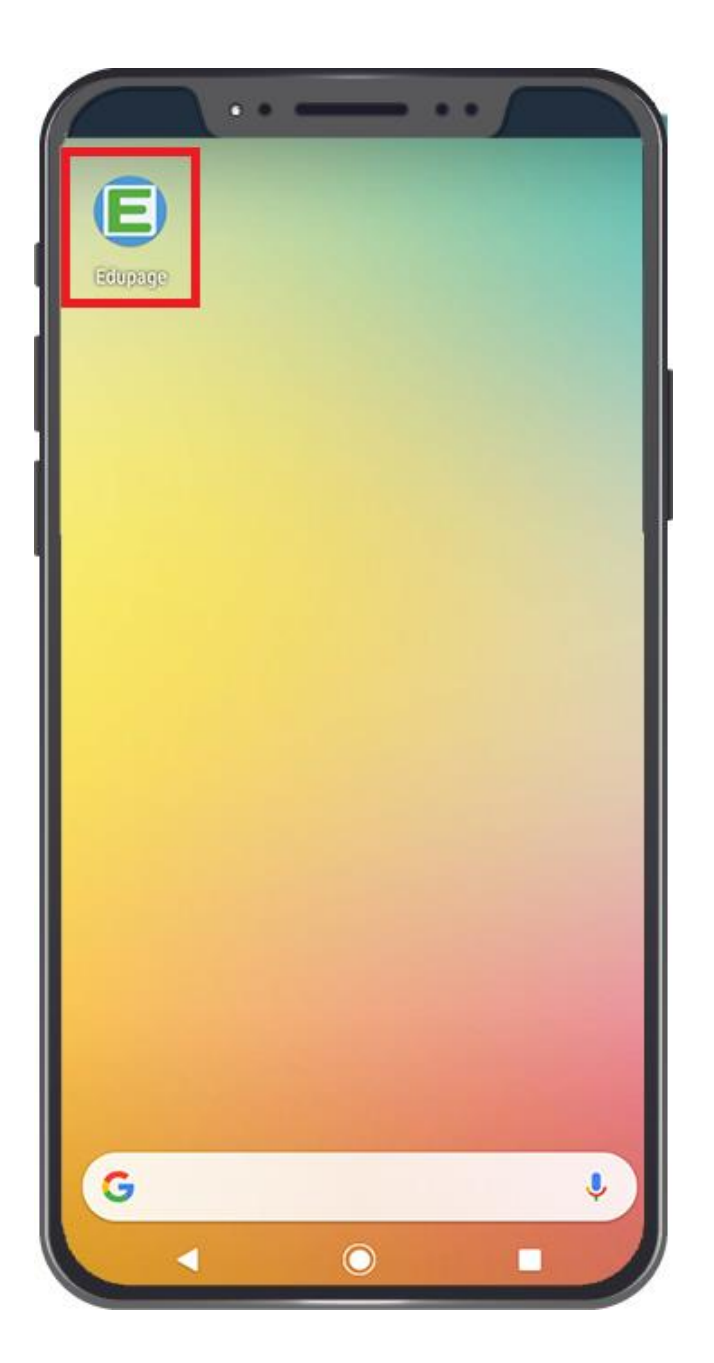

Telefonunuzun ekranında yeşil "E" simgesi oluştuysa uygulama başarılı bir şekilde inmiştir.

Simgeye dokunarak uygulamayı açabilirsiniz.

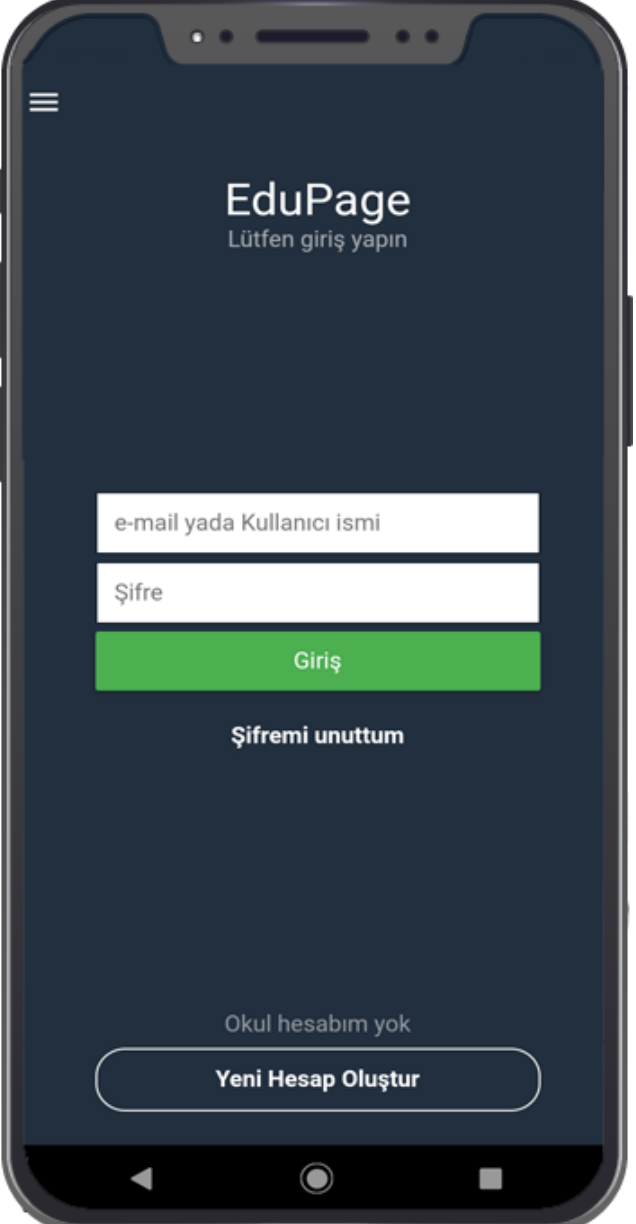

"Kullanıcı Adı" ve "Şifrenizi" yazarak uygulamaya giriş yapabilirsiniz. Kullanıcı Adı ve Şifreniz okul yönetimi

tarafından kısa mesaj olarak gönderilmektedir.

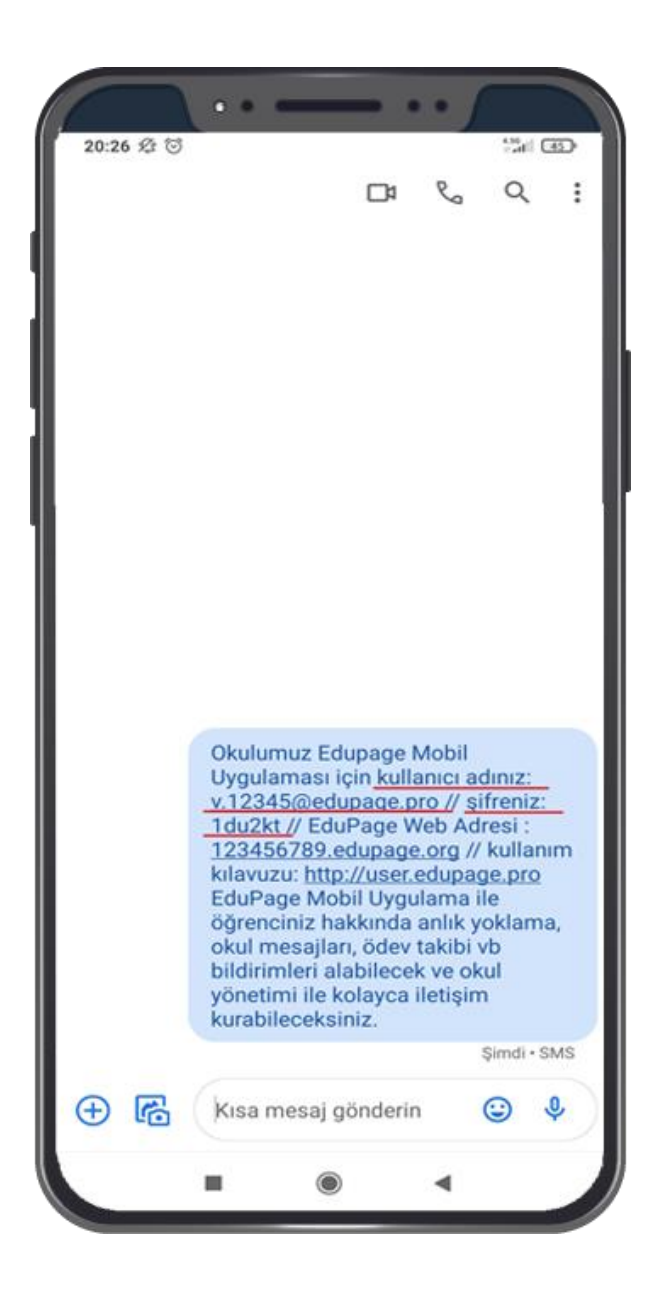

Kullanıcı Adı ve Şifre Mesajı yandaki örnek gibi gelmektedir.

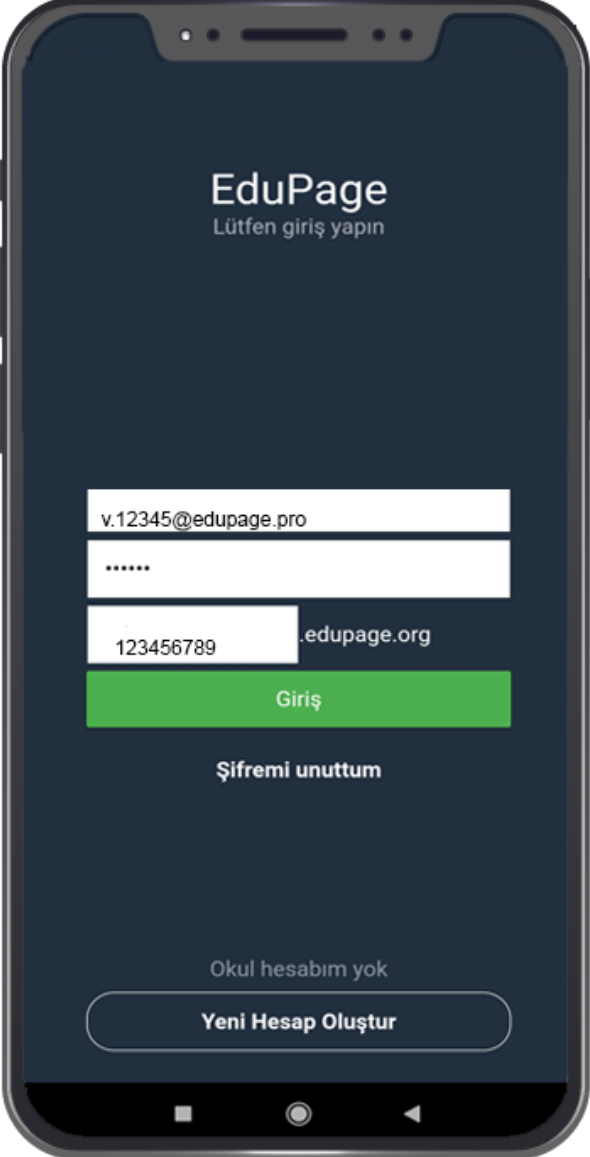

Mesaj olarak gelen Kullanıcı Adı ve Şifrenizi kutucuklara yazıp üçüncü kutucuğa okulunuza ait Edupage uzantısı yazılır. **"Giriş"** butonuna basarak Mobil Uygulamaya giriş yapabilirsiniz.

Okulunuza ait Edupage uzantısını kurum yöneticinizden öğrenebilirsiniz veya gelen mesajdaki .edupage.org kısmından önceki alanı yazabilirsiniz.

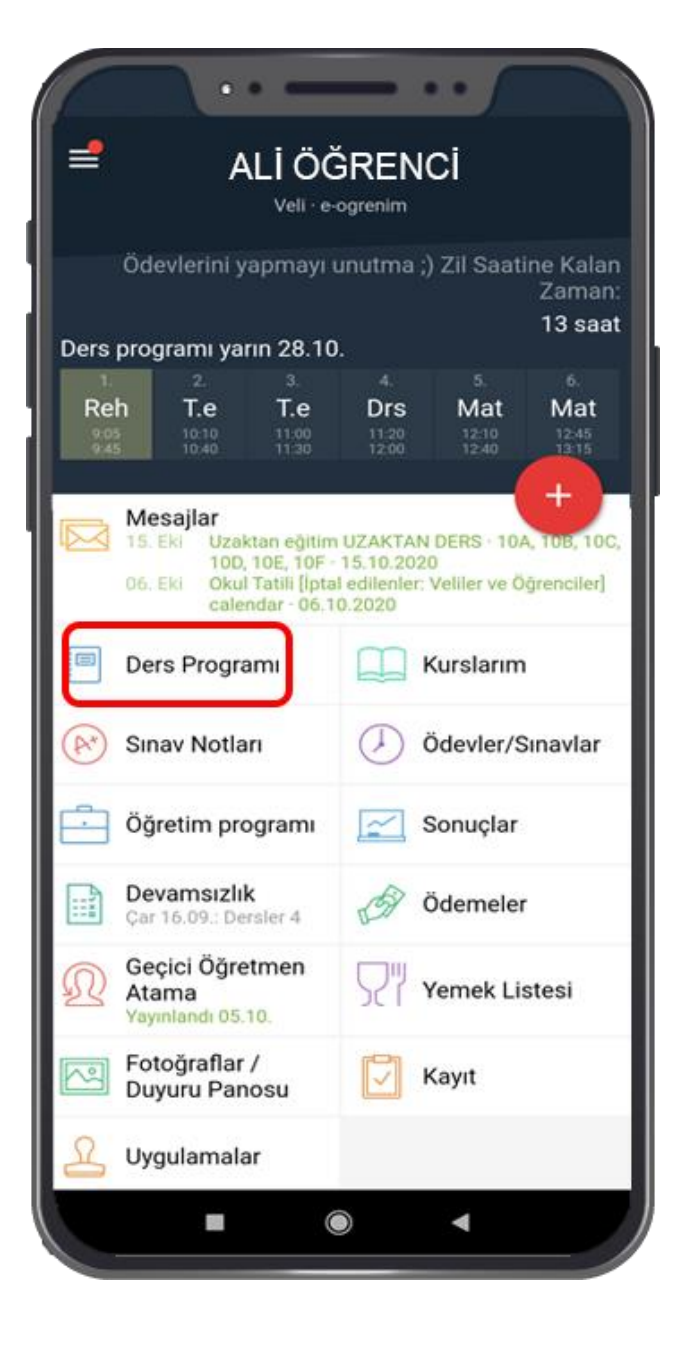

Mobil uygulamaya giriş yaptıktan sonra Ana Menüde bulunan sekmelerden istenilen bilgilere ulaşabilir; **Ders Programına** tıklayarak öğrencinizin haftalık ders programını görüntüleyebilirsiniz.

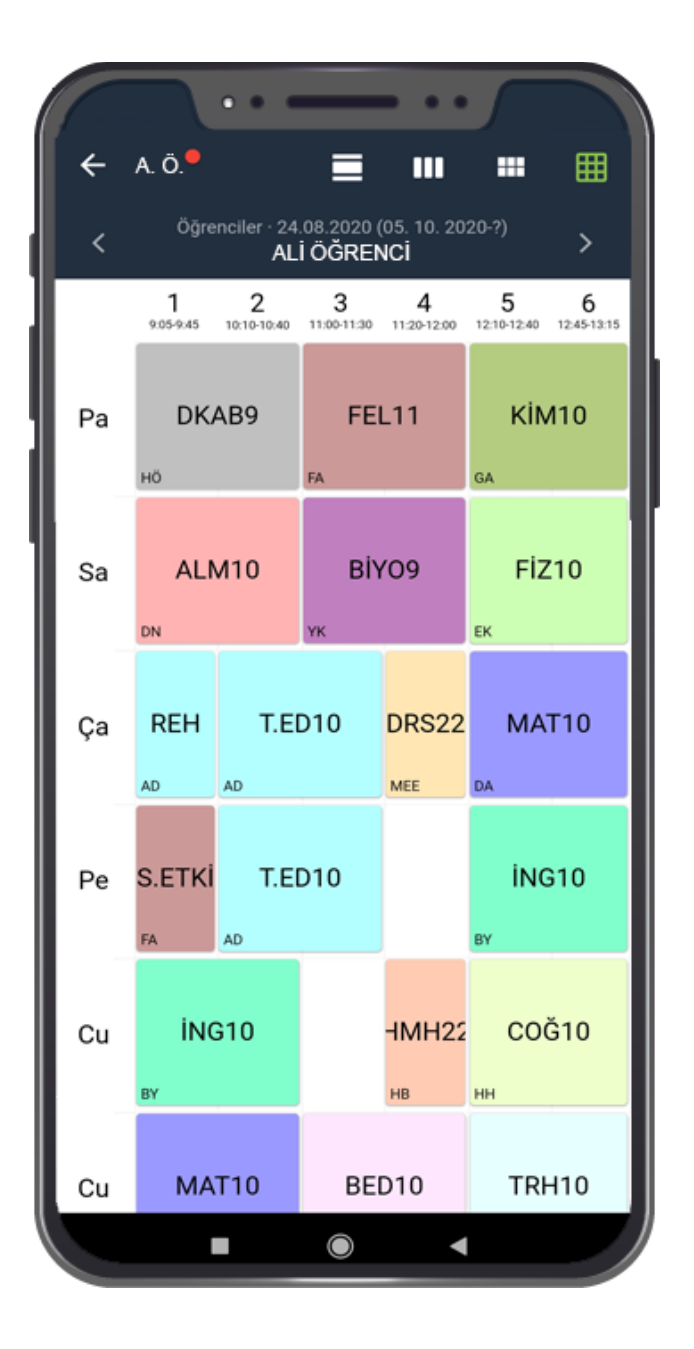

Ders Programına tıkladıktan sonra resimdeki görüntü gibi öğrencinizin haftalık ders programına erişebilirsiniz.

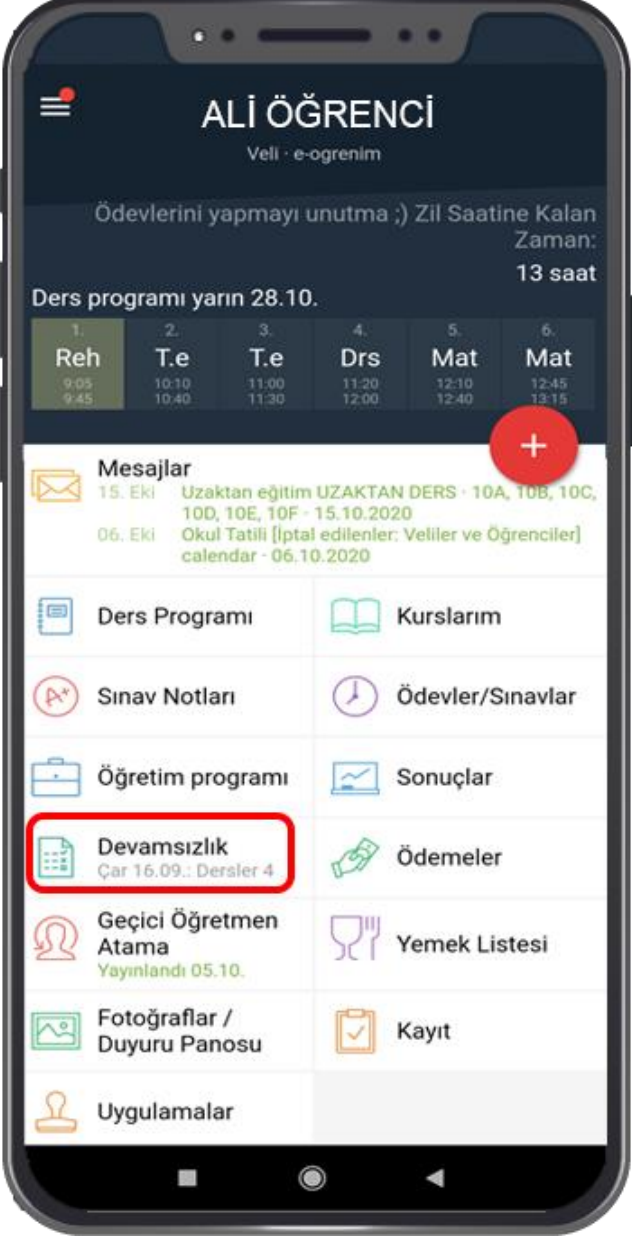

Ana menüden **"Devamsızlık"** seçeneğine tıklayarak öğrencinizin hangi derslerde devamsızlık yaptığının bilgilerine ulaşabilirsiniz.

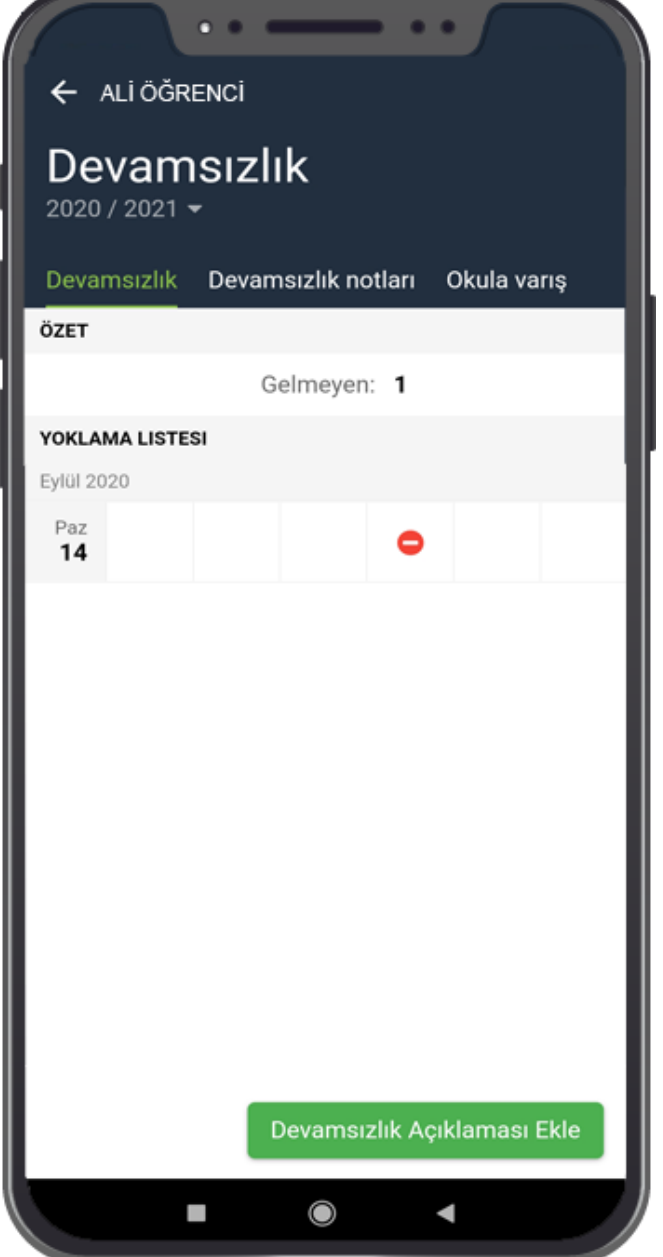

Devamsızlık seçeneğine tıkladığınızda yandaki görüntü gibi öğrencinizin hangi tarihte ve hangi ders periyodunda gelmediğini yada geç geldiğinin bilgilerine erişebilirsiniz.

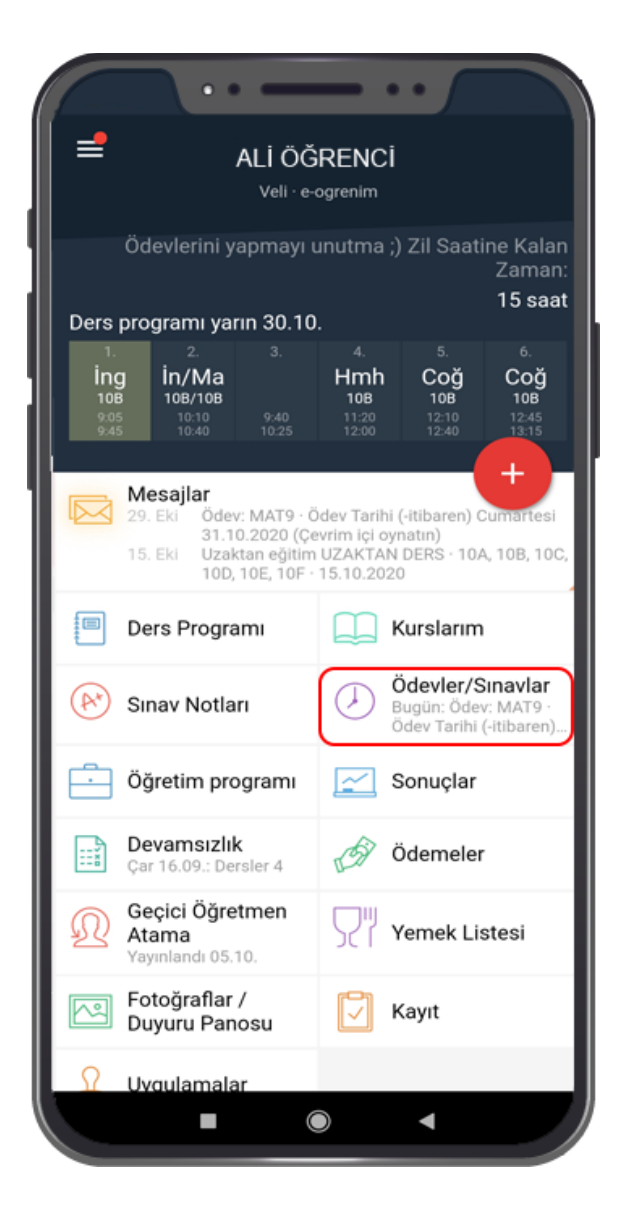

Ana ekranda **"Ödevler/Sınavlar"** butonundan öğrencinize verilen ödevi görebilir detaylarına erişebilirsiniz.

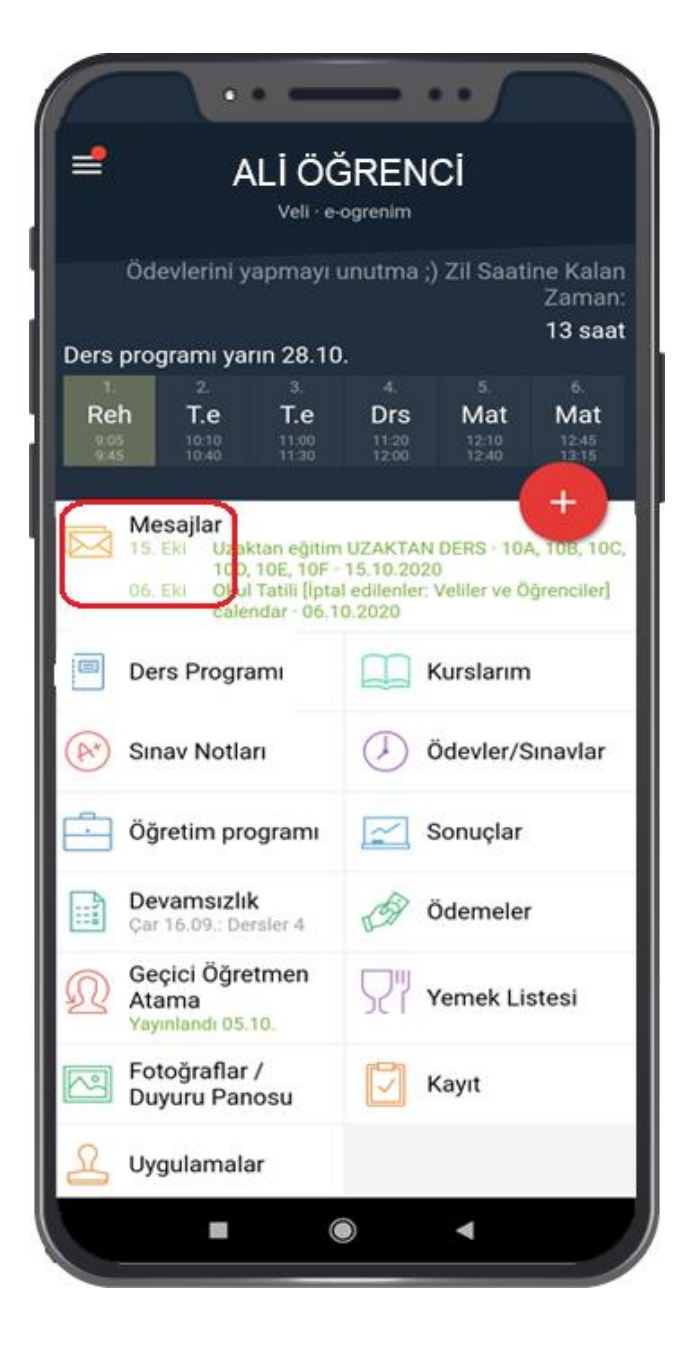

Okul yönetiminden ve öğretmenlerden gelen duyuruları ,etkinlikleri, öğrencinizle ilgili gelişim raporlarını **"Mesajlar"** butonundan rahatlıkla görüntüleyebilirsiniz. Böylece gereksiz whatsapp konuşmalarını takip etmek zorunda kalmazsınız.